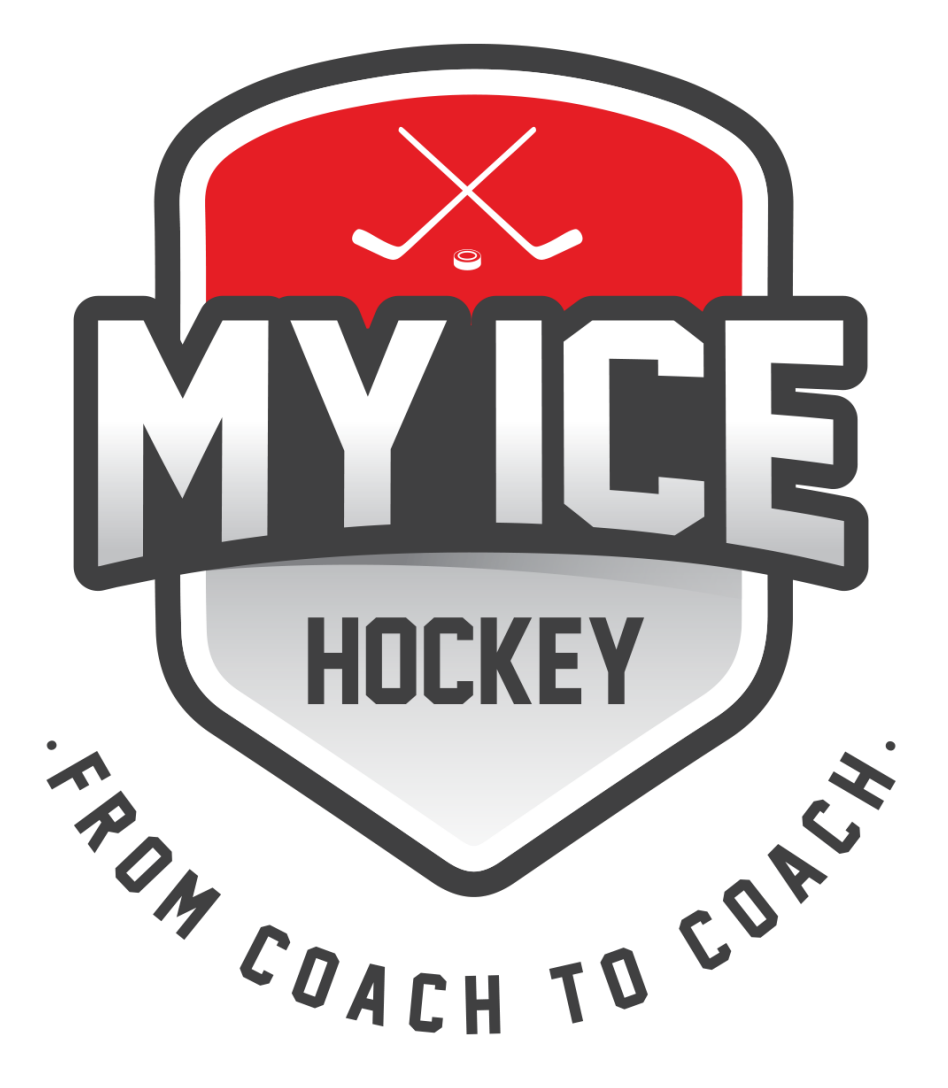

# **PLATEFORME DE JOUEURS** Manuel

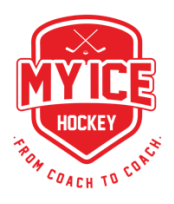

# **Joueurs et parents : Bienvenue sur My Ice Hockey !**

My Ice Hockey est un logiciel en ligne destinés aux entraîneurs de hockey sur glace.

Avec My Ice Hockey, l'entraîneur (en chef) dispose de nombreuses options et fonctions lui permettant d'organiser ses joueurs, ses équipes, ses exercices, ses jeux et ses dossiers - le tout dans un seul but: gagner du temps et avoir toutes les informations stockées centralement.

**La plateforme de joueurs My Ice Hockey** - sur laquelle nous nous concentrons ici - est essentiellement la plateforme de communication entre les entraîneurs et les joueurs. L'entraîneur (en chef) saisit des informations importantes et/ou utiles pour le joueur - et celui-ci peut y accéder via la plateforme de joueurs My Ice Hockey.

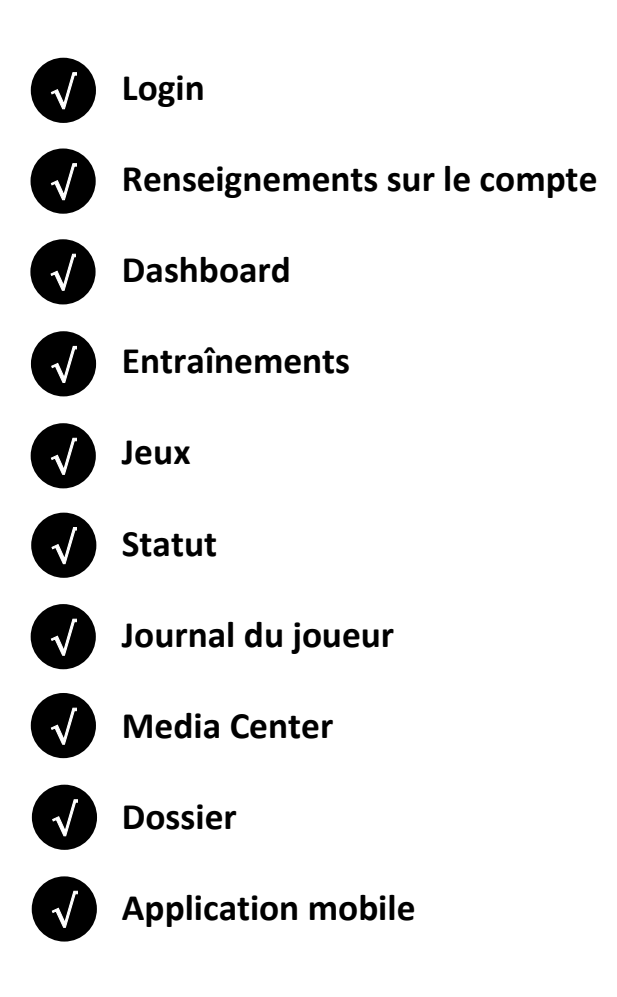

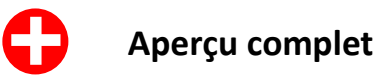

# **Tes options d'assistance My Ice Hockey Login**

Connecte-toi et utilise la zone d'aide **URL:** https://app.myice.hockey

Envois un courriel à **support@myice.hockey**

Utilise la fonction de chat sur **www.myice.hockey**

## **Adresse e-mail personnelle**

Très important: Chaque joueur doit utiliser sa propre adresse e-mail. Par exemple, des frères doivent utiliser deux adresses e-mail distinctes.

(«?» dans le coin supérieur droit) **Nom d'utilisateur:** Ton adresse E-Mail enregistrée Pose une question à ton entraîneur **Mot de passe:** Par courriel ou ton propre mot de passe

## **Mot de passe oublié?**

Clique sur *app.myice.hockey* "Mot de passe oublié?" et saisis ton adresse email enregistrée. My Ice Hockey t'enverra un nouveau mot de passe. **Modifier le mot de passe?**

Après t'être connecté, clique sur le «symbole de la personne» en haut à droite et saisis sous «Nouveau mot de passe» un mot de passe différent. Appuie sur «Enregistrer».

## **Navigateur**

√

√

√

√

Utilise uniquement la dernière version de **Mozilla Firefox, Google Chrome** ou **Brave.** Les autres navigateurs peuvent ne pas fonctionner correctement. Définis la police sur normale (100%).

**Les 3 plateformes \***

**\*Modules selon le(s) niveau(x)**

*Qui y a accès: Qui y a accès: Qui y a accès:* Entraîneurs, assistants, admins Collaborateurs Joueurs

## *Ses fonctions: Ses fonctions: Ses fonctions:*

## **Plateforme entraîneurs\* Plateforme des collaborateurs\* Plateforme des joueurs\***

Gérer les joueurs et les équipes, Accès aux entraînements déjà Accès aux entraînements déjà créer des entraînements et des programmés (peut voir les joueurs programmés (peut voir les autres groupes d'entraînement, charger et les exercices) et aux jeux. participants – Exercices seulement des exercices, gérer les jeux et les Annulations des entraînements, si l'entraîneur le souhaite) et aux dossiers. gestion des adresses personnelles. jeux. Annulations des

entraînements et des jeux. *Invité par: Invité par:* Consultation des données des Admins du club **Entraîneur** Entraîneur dossiers et ajouter des données/ fichiers. Gérer les adresses personnelles.

> *Invité par:* Entraîneur

# **ÉTAPE 1: CONNEXION**

Comment se connecter

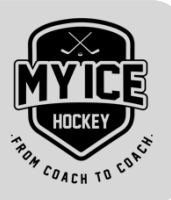

Première connexions: Tu reçois un courriel avec tes données d'accès. Si tu n'as pas reçu d'e-mail, vérifie d'abord ton dossier SPAM, puis ton adresse e-mail enregistrée (demander à l'entraîneur). 1

### **Comment s'inscrire:**  2

Se rendre sur: *https://app.myice.hockey*  Nom d'utilisateur: *voir tes données d'accès (e-mail)*  Mot de passe: *voir tes données d'accès*

## **Mot de passe oublié?**

Sous app.myice.hockey, clique sur «Mot de passe oublié» et saisis ton adresse e-mail enregistrée. 3

My Ice Hockey t'enverra un nouveau mot de passe.

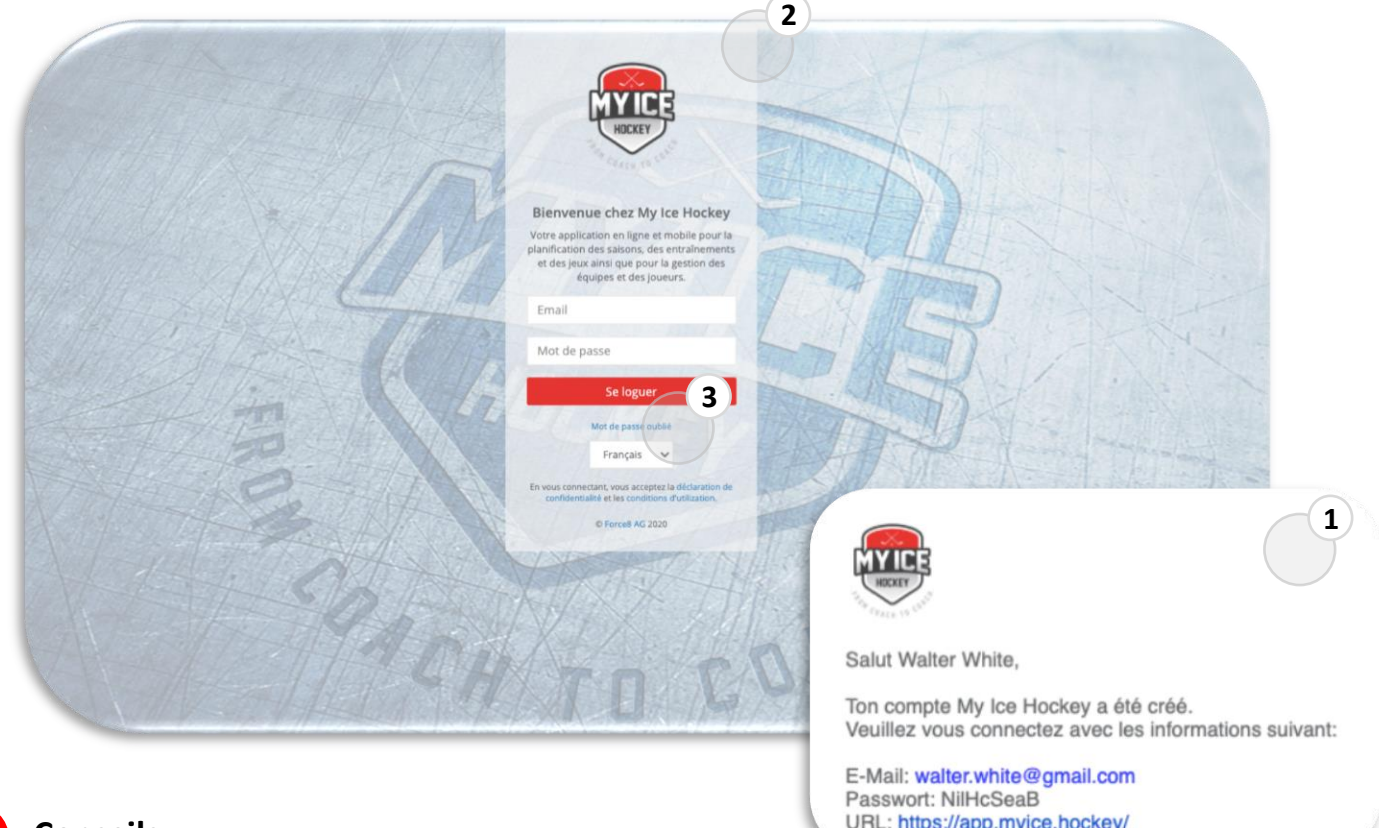

# **Conseils**

- Si un joueur joue dans deux clubs (clubs de licence A et B) et si les deux clubs utilisent My Ice Hockey, il peut se connecter avec les MÊMES DONNÉES D'ACCÈS pour commencer sa planification pour les deux clubs.
- Toutefois, il doit s'assurer que le nom, la date de naissance, le numéro de licence et l'adresse électronique enregistrés pour les deux clubs sont identiques.

# **ÉTAPE 2: INFORMATIONS SUR LE COMPTE**

Gère ton compte

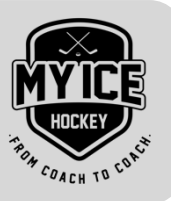

**Conseil**

- Après t'être connecté, clique sur le «symbole de la personne» dans le coin supérieur droit et saisis un mot de passe différent sous «nouveau mot de passe». 1
- Sous «Photo», tu peux télécharger ta propre photo. Cette photo apparaîtra sur l'ensemble de la plateforme. 2
- Si tu as une nouvelle adresse e-mail, tu peux la modifier ici. Après modification, tu dois te connecter avec la nouvelle adresse e-mail (voir étape 1). 3

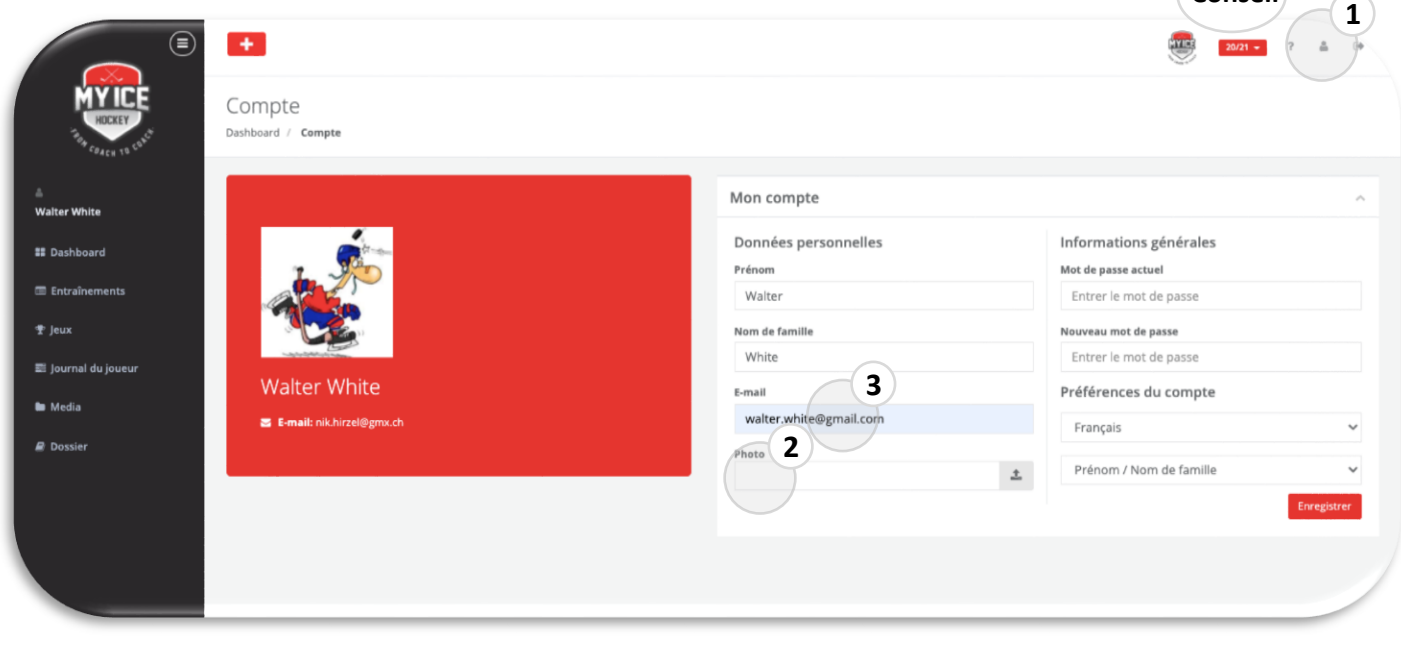

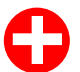

# **Conseils**

- Si tu utilises My Ice Hockey depuis plusieurs années, tu peux utiliser le bouton rouge des saisons dans le coin supérieur droit de l'écran pour sélectionner la saison.
- Si tu êtes inscrit à plus d'un club, vous pouvez changer le club en cliquant sur le logo dans le coin supérieur droit.

# **ÉTAPE 3: DASHBOARD – PROFIL DU CLUB**

# Ta vue d'ensemble

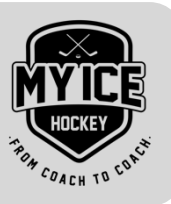

**VUE D'ENSEMBLE:** Le joueur voit tous les entraînements et / ou jeux programmés **pour le club**  1 **sélectionné (logo en haut à droite)**. Clique sur un ENTRAÎNEMENT programmé: un PDF s'ouvre avec tous les détails pertinents pour cet entraînement. Clique sur un JEU programmé: la convocation s'ouvrira au format PDF. **DONNÉES PERSONNELLES:** Le joueur peut gérer lui-même ses données personnelles telles que son 2 adresse, ses numéros de téléphone et son adresse e-mail. **INFOMRATIONS DU JEUX:** Le joueur peut ajouter ses positions préférées et le numéro de maillot. Note 3 que l'entraîneur peut écraser ces informations de base pour les entraînements et les jeux à tout moment. **FEUILLE D'URGENCE:** Le joueur peut remplir sa feuille d'urgence. L'entraîneur y a accès en cas 4 d'urgence. **FINANCES:** Le joueur peut remplir sa feuille d'urgence. L'entraîneur y a accès en cas d'urgence. 5 **AUTRES CONTACTS:** Le joueur peut ajouter et gérer les coordonnées de sa mère, de son père, de son 6 école, de son travail et de son agent.  $\circledcirc$  $+$ Profil du joueur Vue d'ensemble **1 2 3 4 5 6 Conseil**Vue d'ense **Walter White** d'après Évé ## Dashboard Tous Entrale nents | Jeux ofil du club octobre 2020  $\longleftrightarrow$ Mois Semaine Dates des jeux du clu .<br>E Aperçu: Clubs / Équipe<br>nationale / Journal 专 Jeur Journal du joueur Nationalité Poids (Kg) **Media** Switzerland

# **Conseils**

**Très utile** – le joueur peut exporter les données de ses entraînements ou de ses jeux.

• **EXPORT:** EXPORTIERE die Informationen im PDF- oder XLS-Format

Taille (cm)

- **ICAL – CALL LINK (recommandé)**: Importe ce lien dans le calendrier de ton choix. **Toutes les dates seront mises à jour régulièrement.**
- **ICAL- DOWNLOAD FILE** (non recommandé): Télécharge ce fichier et importe- le dans le calendrier de ton choix. Note que les mises à jour ou les nouvelles entrées ne seront **pas** ajoutées à ton calendrier.

# **ÉTAPE 4: DASHBOARD – APERÇU**

Clubs / Équipe nationale / Journal

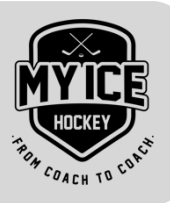

- **DATES DES JEUX DU CLUB:** Affiche au joueur toutes les jeux enregistrées par le club INDÉPENDAMMENT du statut de la convocation. Moyens: Ces jeux ne sont PAS encore des convocations officielles - ils sont destinés à la réservation de dates. 1
- **APERÇU:** Affiche au joueur tous les entraînements et jeux prévus pour TOUS les clubs (licences A et B), les écritures de journal et l'équipe nationale pour tous les groupes d'âge avec lesquels le joueur est lié. Si le joueur veut voir les détails des entraînements et des jeux, il doit passer au profil du club. 2

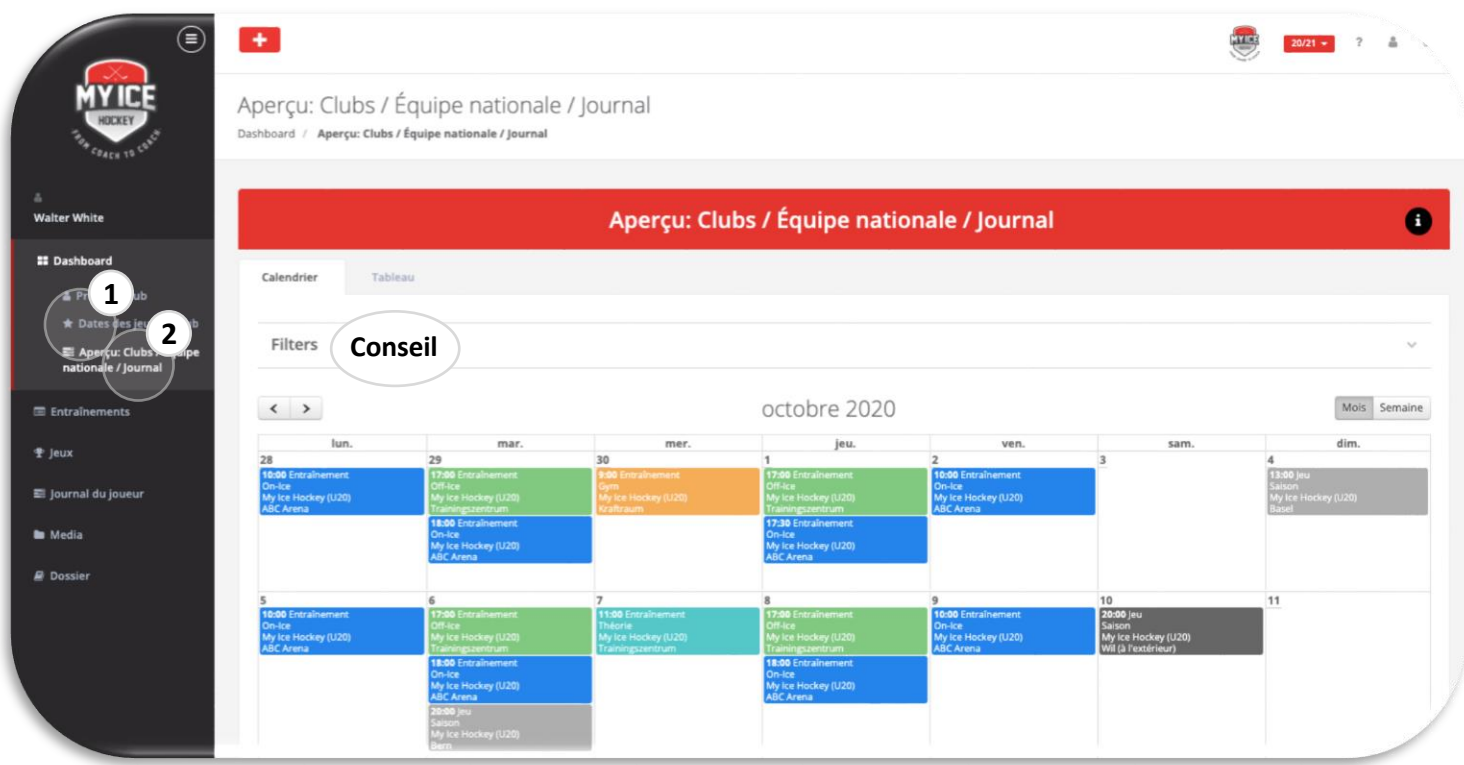

# **Conseil**

• Il existe de nombreux filtres (par exemple par club, groupe d'âge ou événement) pour lesquels le joueur peut filtrer ses rendez-vous.

# **ÉTAPE 5: ENTRAÎNEMENTS**

Annuler des entraînements en ligne

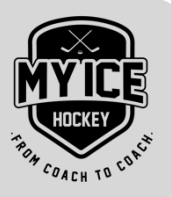

- La liste des entraînements donne au joueur un aperçu détaillé de ses prochaines séances d'entraînement. Il peut également afficher les entraînements passés en sélectionnant des dates dans le passé (à l'aide du filtre « sélection de date »). 1
- **Très utile:** Si le joueur ne peut pas participer à un entraînement, il peut utiliser le bouton «Statut» pour annuler l'entraînement sélectionné. Modifier simplement le «statut de l'entraînement» et saisir sous «Remarques» la raison pour laquelle il ne peut pas y assister. 2

Bien sûr, il peut sélectionner plusieurs entraînements et modifier le statut de tous les entraînements en même temps (cliquer en bas sur le bouton rouge).

L'entraîneur sera informé de l'annulation par courriel et dans My Ice Hockey, le joueur ne sera plus programmé pour ces entraînements. 3

**Important:** Une annulation d'un entraînement est possible jusqu'au début de l'entraînement (heure).

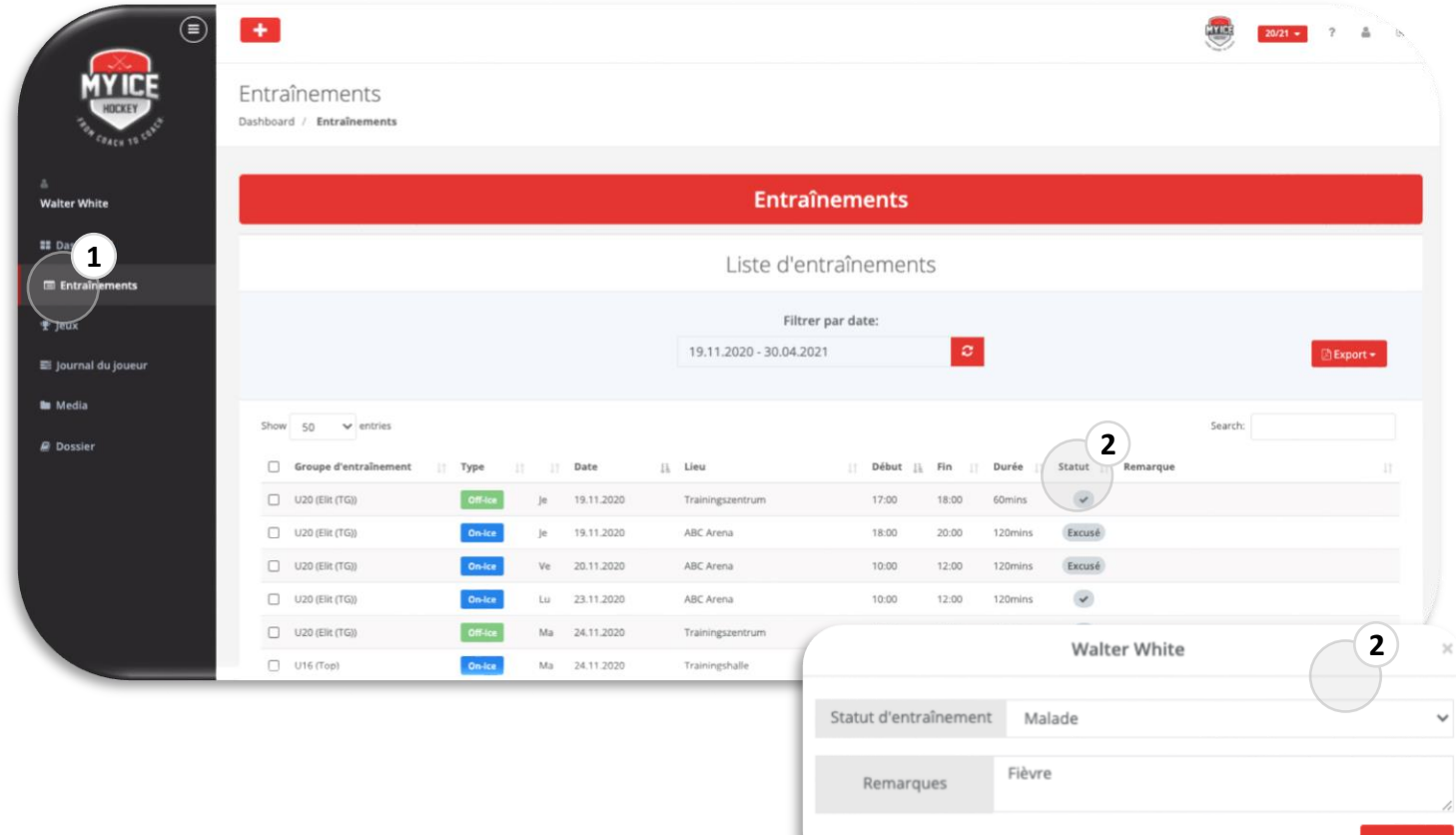

# **ÉTAPE 6: JEUX**

Convocation et plus

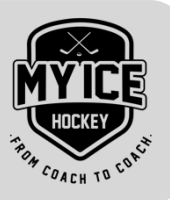

**JEUX – VUE D'ENSEMBLE:** La liste des jeux donne au joueur un aperçu détaillé de ses prochains jeux. Il peut également visualiser les jeux passés en sélectionnant des dates dans le passé (via le filtre «sélection de date»). 1

2

**JEUX – STATS DU JEU:** Si l'entraîneur travaille avec les statistiques de My Ice Hockey, le joueur peut les voir ici.

**Important:** Les joueurs peuvent également se désinscrire des jeux. Toutefois, une fois que le statut n'est plus "en bonne santé", il n'est plus possible de s'inscrire (seulement l'entraîneur).

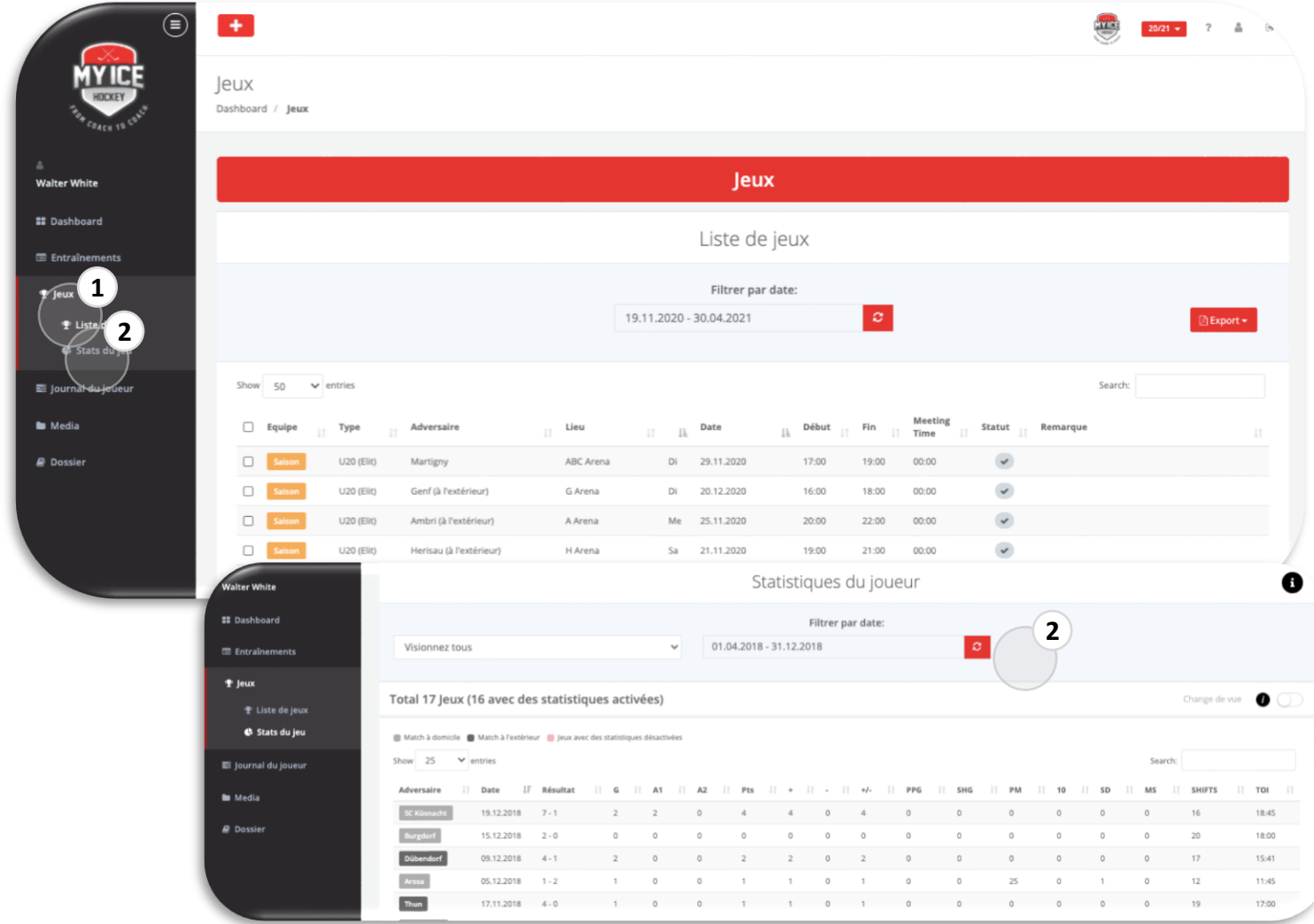

# **ÉTAPE 7: STATUT**

Tous les statuts dans la vue d'ensemble

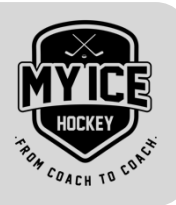

Tous les statuts possibles sont énumérés dans le tableau suivant :

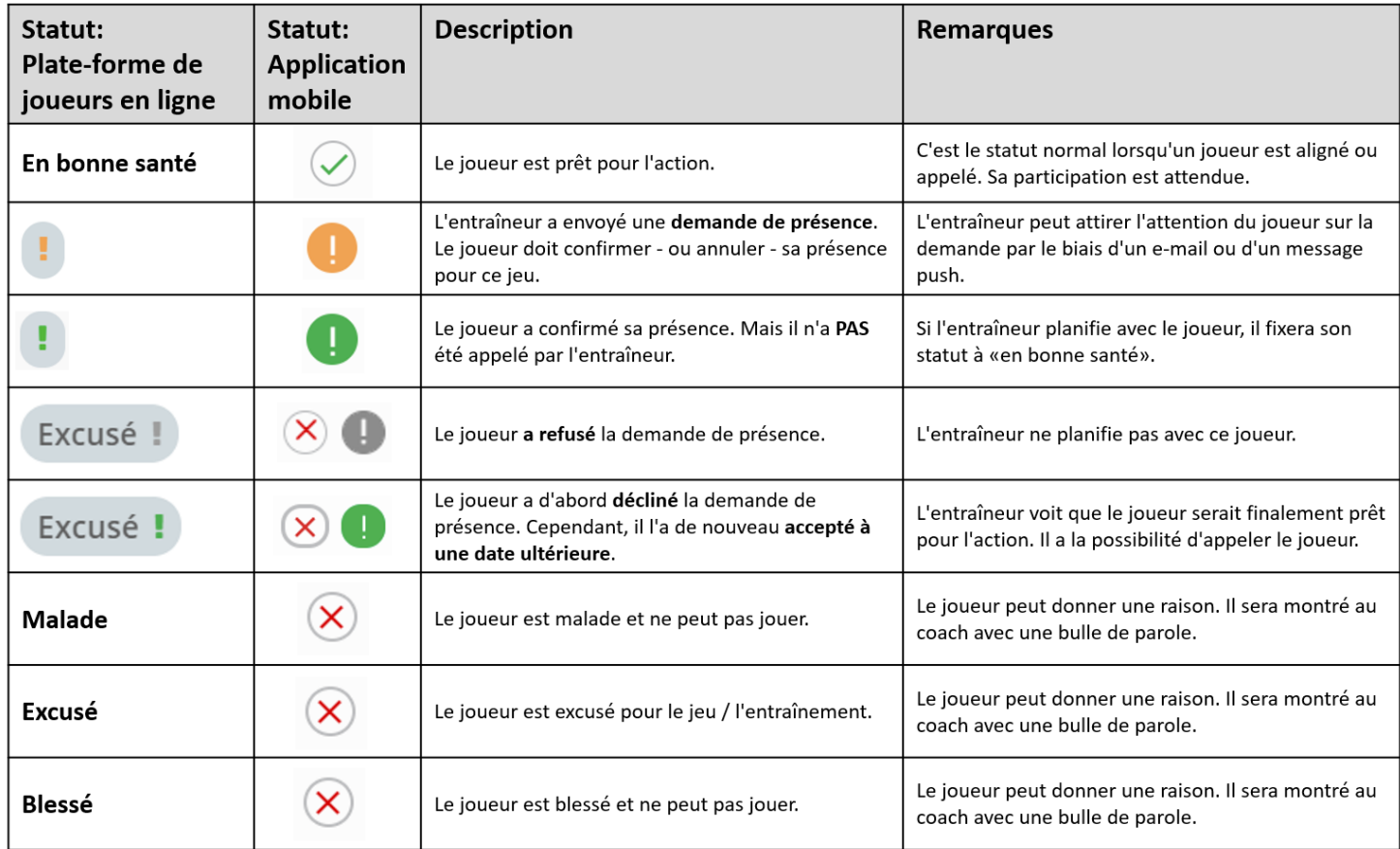

# **ÉTAPE 8: JOURNAL DU JOUEUR**

Capturez des entraînements et des jeux supplémentaires

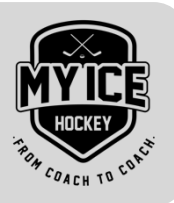

- **ENTRAÎNEMENT:** Dans le journal du joueur, les joueurs peuvent inscrire les entraînement qu'ils ont menées ou planifiées individuellement en plus d'entraînement normales du club (formation de compensation). 1
- **JEUX:** Les jeux auxquelles les joueurs ont joué, par exemple avec un club B-license, qui ne fonctionne pas encore avec My Ice Hockey, peuvent également être inscrites dans le journal du joueur par le joueur. 2

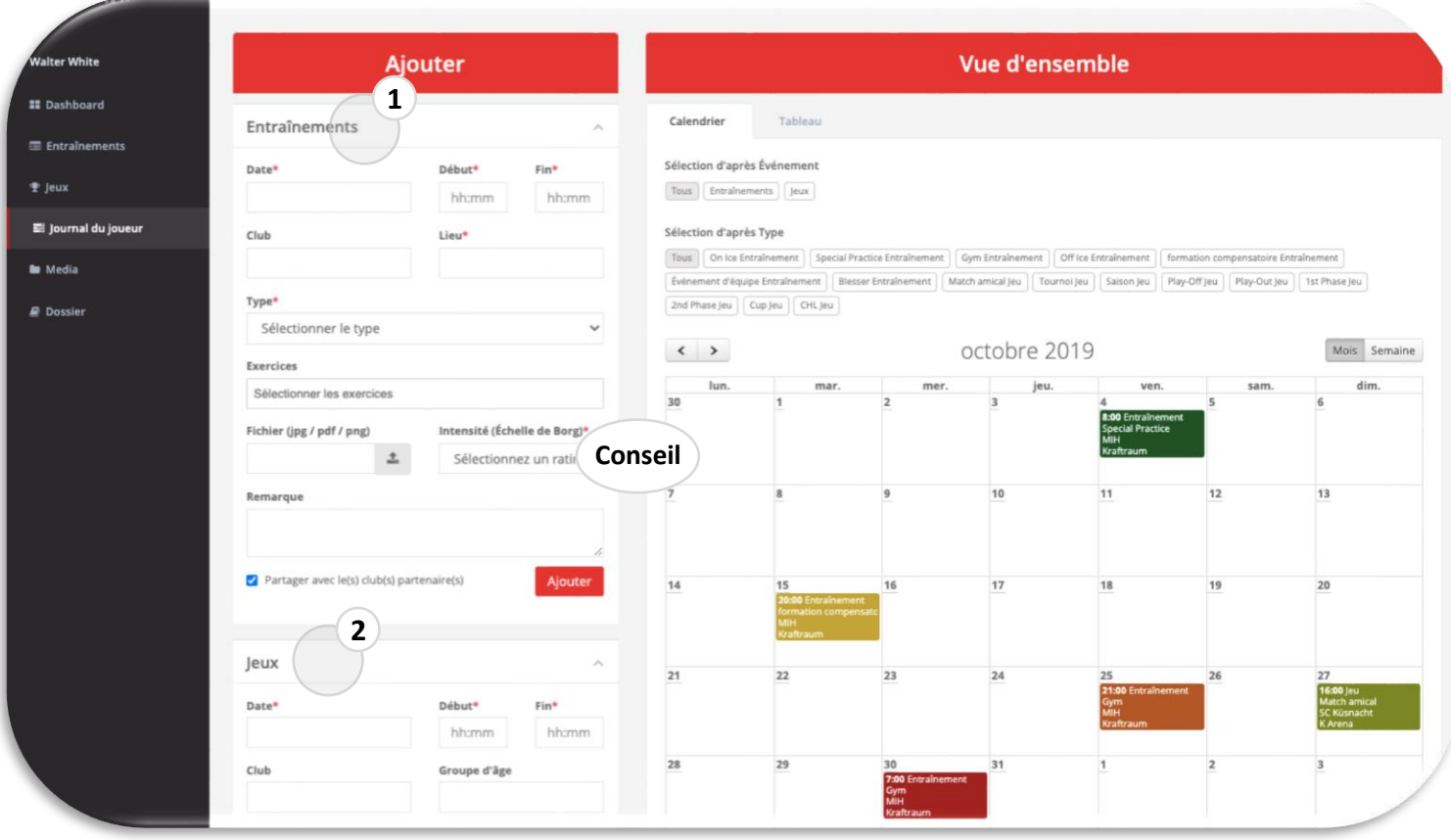

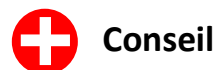

Le joueur doit noter les entraînements et les jeux en fonction de son degré d'effort (échelle Borg).

# **ÉTAPE 9: MEDIA CENTER**

Regardez les vidéos partagées de votre entraîneur

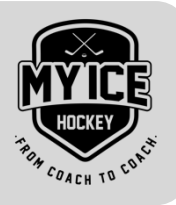

Dans la rubrique MEDIA, vous pouvez regarder des liens vidéo simples (nous ne proposons pas d'hébergement vidéo), que votre entraîneur a mis à votre disposition.

Nous distinguons les deux plates-formes suivantes:

**GAME CENTER:** Ici, l'entraîneur partage des liens vidéo qui sont spécifiquement liés aux jeux. Cliquez sur le nom de la vidéo pour la regarder directement dans My Ice Hockey. Vous pouvez également voir plus de détails sur la vidéo tels que la description et la personne à qui l'entraîneur a fourni cette vidéo. 1

**VIDEO CENTER:** Votre entraîneur pourra vous fournir d'autres liens vidéo, par exemple vers des exercices, des unités d'entraînement complètes ou un livret de jeu, ici. 2

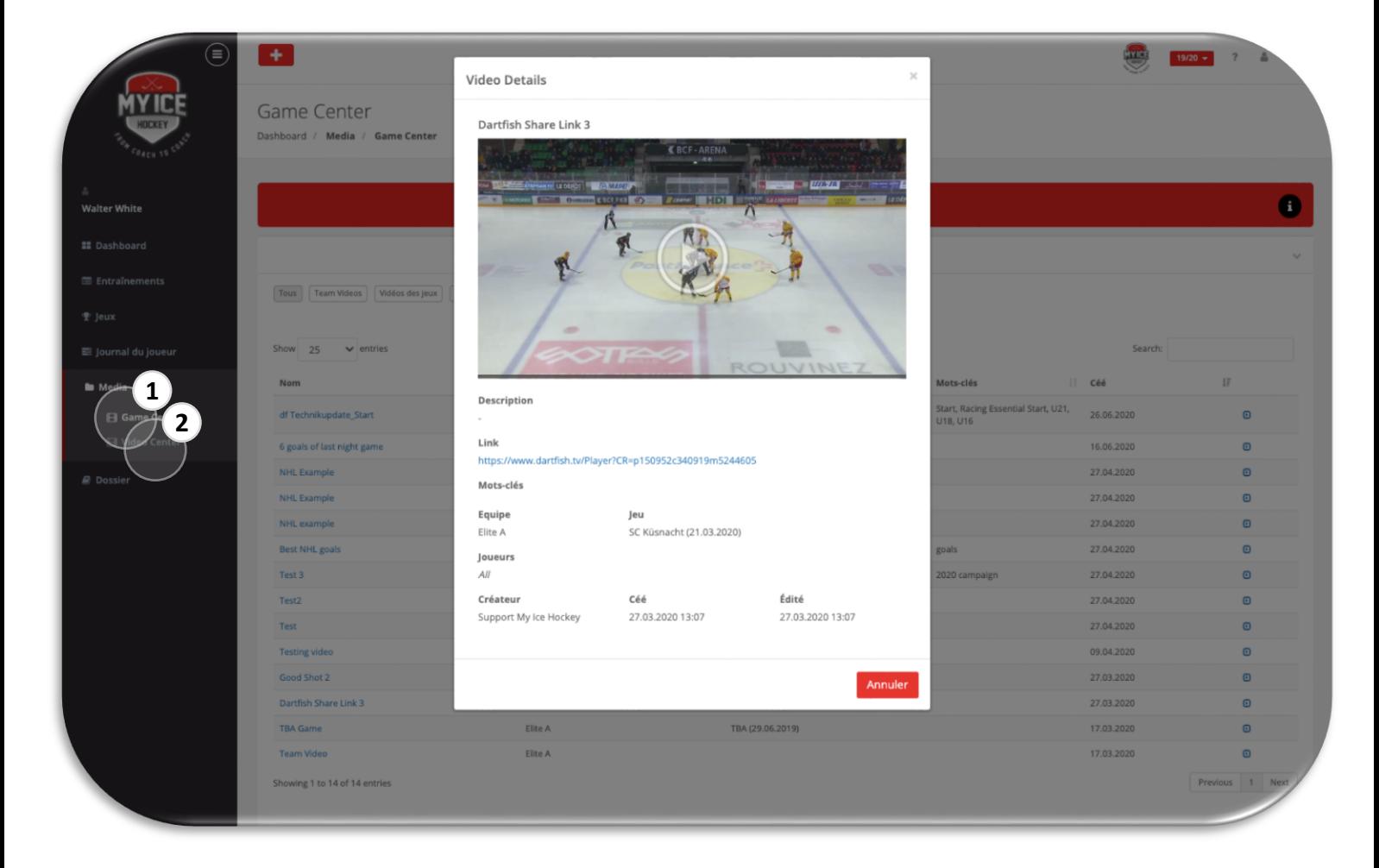

# **ÉTAPE 10: DOSSIER**

Échange d'informations utiles

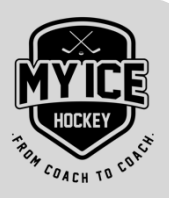

### **DOCUMENTS** 1

## **Joueur:**

Le joueur peut charger des fichiers (pas de vidéo) et les partager avec l'entraîneur. D'autre part, l'entraîneur peut également charger des fichiers spécifiques au joueur, que celui-ci peut consulter ici.

## **Équipe:**

Ce module est destiné aux dossiers de l'équipe que l'entraîneur souhaite partager avec son équipe. Le joueur ne peut pas charger des fichiers d'équipe.

## **Médical:**

Le joueur peut charger des dossiers médicaux et les partager avec l'entraîneur. D'autre part, l'entraîneur peut également charger des fichiers médicaux spécifiques au joueur que celui-ci peut consulter ici.

# **ÉVALUATIONS** 2

## **Star Profile (uniquement pour la Suisse):**

*Auto-évaluation du joueur:* l'entraîneur peut activer une auto-évaluation de STAR Profile pour le joueur. Cliquer sur les STAR Profile (en gras = nouvelle auto-évaluation) et répondre aux questions. Le joueur peut éditer l'évaluation jusqu'à ce que l'entraîneur la ferme. *Évaluations:* si l'entraîneur décide de partager son évaluation de STAR Profile avec le joueur, il peut y accéder ici.

## **Évaluations (1-5) / Évaluations (a) / Ratings (plus/moins) / Tests:**

Wenn sich der Coach entscheidet, seine Bewertung/Rating oder Testergebnisse mit dem Spieler zu teilen, kann er hier darauf zugreifen. Der Spieler kann nichts einstellen.

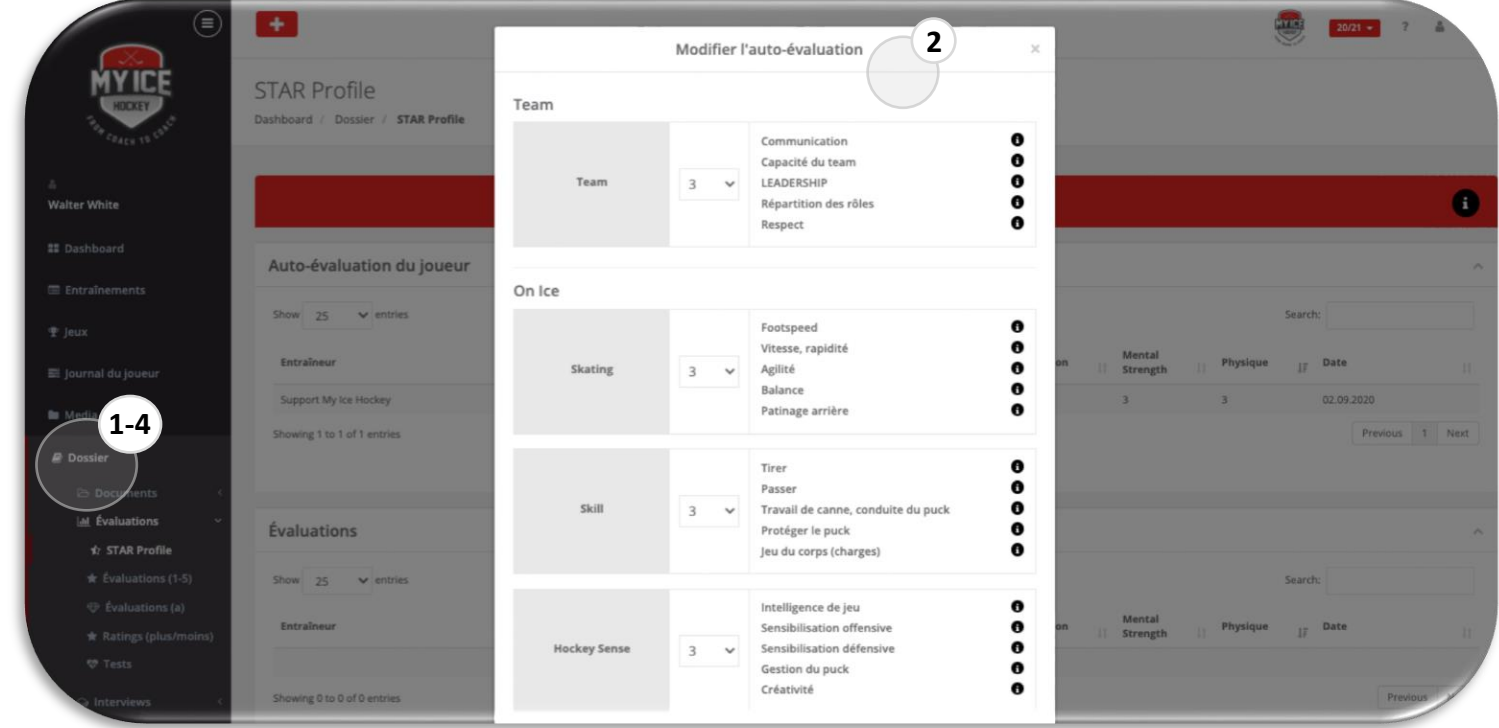

# **ÉTAPE 10: DOSSIER**

Échange d'informations utiles

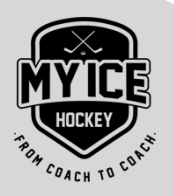

### 3 **INTERVIEWS**

## **Joueur / Parents / École/Emploi:**

L'entraîneur peut créer n'importe quel type d'entretien. Tant que le statut est «ouvert», le joueur peut remplir les entretiens. (en gras = nouvel entretien). Si le statut est «fermé», le joueur ne peut que regarder les questions et réponses complétées.

## **Plan de carrière:**

L'entraîneur peut créer un plan de carrière pour le joueur. Tant que le statut est «ouvert», le joueur peut le remplir (en gras = nouveau plan de carrière). Si le statut est «fermé», le joueur ne peut voir que le plan de carrière complété.

## **Questionnaires:**

L'entraîneur peut créer n'importe quel questionnaire ou sondage pour le joueur. Tant que le statut est «ouvert», le joueur peut remplir le questionnaire (en gras = nouveau questionnaire). Si le statut est «fermé», le joueur ne peut voir que les questions et réponses complétées.

### 4**POIDS & TAILLE**

Donne au joueur la possibilité d'ajouter sa taille et son poids, sa graisse corporelle et des remarques. Alternativement, l'entraîneur peut le faire à sa place. Dans ce cas, il peut voir ses entrées ici.

**Remarque:** Ce module n'est visible pour le joueur que si son club travaille avec les fonctions de dossier.

Le module Dossier fournit au joueur des informations utiles et importantes. En principe, le joueur a accès à deux types de contenu:

- · Informations de l'entraîneur qui ne peuvent pas être éditées *(affichage seul)*
- · Information de l'entraîneur que le joueur doit éditer ou remplir. Cette information sera accessible tant que l'entraîneur l'aura activée.

# **Conseil**

Parcours régulièrement le dossier pour découvrir les nouveaux contenus.

# **ÉTAPE 11: APPLICATION MOBILE**

Pour iOS et Android

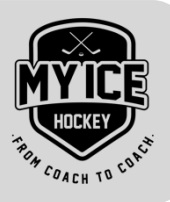

L'application mobile My Ice Hockey est le complément parfait pour tous les joueurs inscrits sur My Ice Hockey. L'application est dis¬ponible gratuitement sur **l'App Store** et le **Google Play Store.**

Les fonctions suivantes de My Ice Hockey peuvent actuellement être utilisées avec l'application mobile directement sur le smartphone:

- L'ensemble de l'horaire (bouton de l'oeil) peut être affiché. Le joueur a ici un aperçu de tous ses jeux et entraînements pour lesquels il a été programmé. 1
- Le bouton de la crosse de hockey indique tous les jeux pour lesquels le joueur a été appelé. En cliquant sur un jeu, toutes les informations importantes relatives au jeu s'affichent (par exemple, le point de rencontre et l'heure de départ). La convocation avec la liste des joueurs peut également être consulté ici. En quelques clics, le joueur peut se désabonner d'un jeu. L'entraîneur est automatiquement informé par e-mail. 2

**Important:** Si le statut une fois n'est plus "en bonne santé", il n'est plus possible de s'inscrire pour un jeu (seulement l'entraîneur).

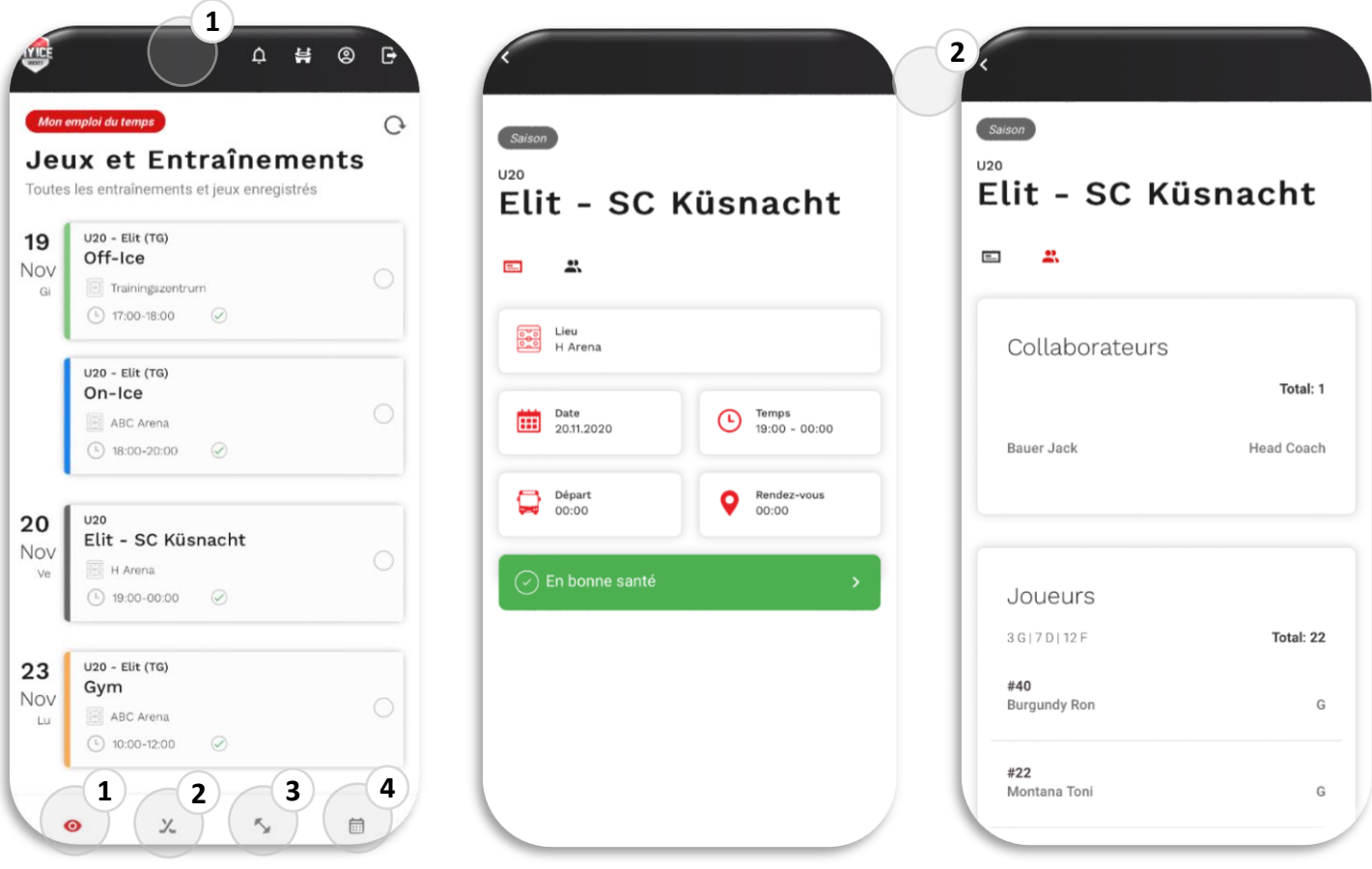

# **ÉTAPE 11: APPLICATION MOBILE**

Pour iOS et Android

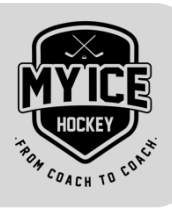

Le bouton d'haltère affiche tous les entraînements pour lesquels le joueur est programmé. En cliquant sur un entraînement, toutes les informations importantes sur l'entraînement sont affichées (par exemple, le type et le lieu de l'entraînement). La liste des participants avec tous les autres joueurs de l'entraînement peut également être consultée ici. En quelques clics, le joueur peut se désabonner d'entraînement. L'entraîneur est automatiquement informé par e-mail. **Important:** Une annulation d'un entraînement est possible jusqu'au début de l'entraînement (heure). 3

Le bouton du calendrier affiche tous les jeux enregistrés par le club - indépendamment du statut. Ces jeux ne sont donc ps des convocations officielles, mais sont destinés à la réservation des dates. 4

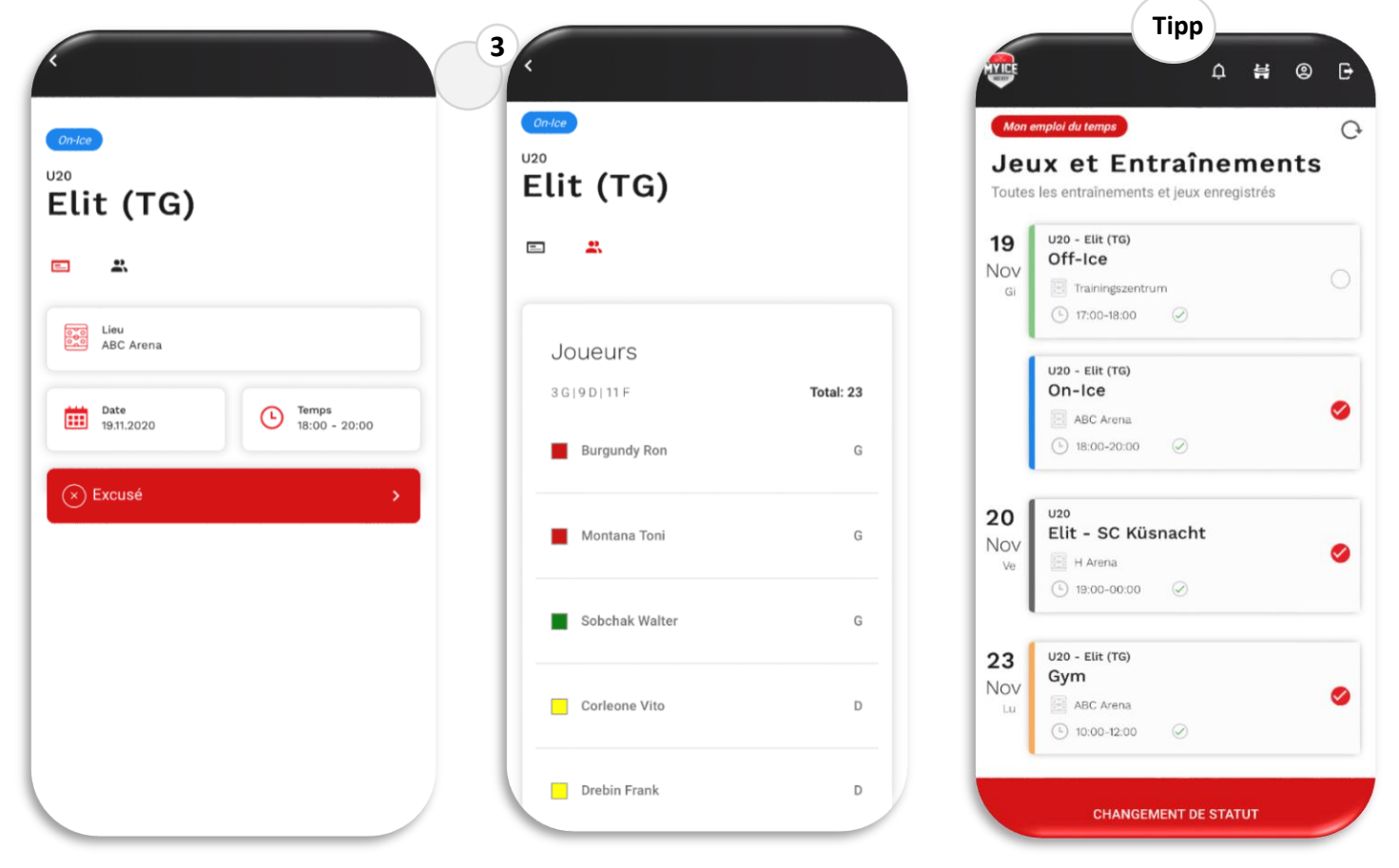

**Remarque:** l'application mobile n'est actuellement disponible que pour les joueurs inscrits, pas pour les entraîneurs ni les collaborateurs.

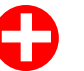

# **Conseils**

- En sélectionnant plusieurs entraînements, le statut peut être modifié pour tous les entraînements sélectionnés en même temps (cela ne génère qu'un seul courriel pour l'entraineur).
- Les données d'accès pour l'application mobile sont les mêmes que pour la plateforme des joueurs en ligne.

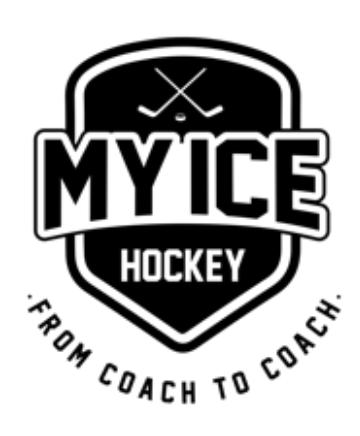